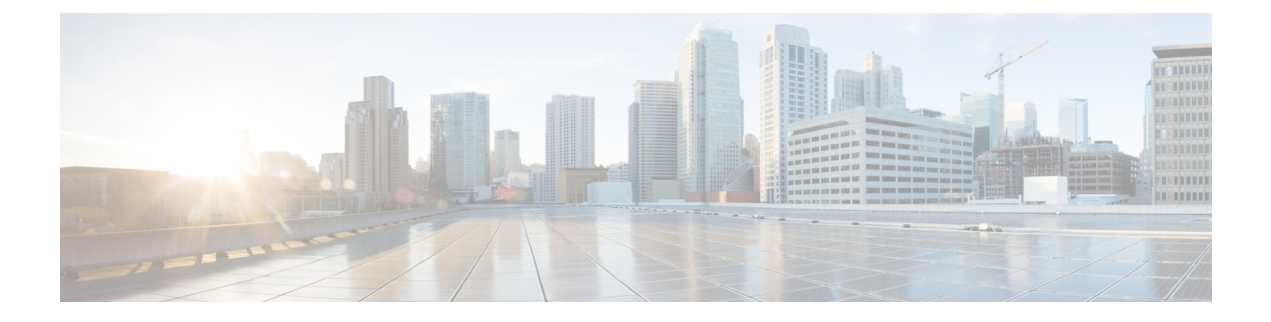

# **Server Pools**

- [Configuring](#page-0-0) Server Pools, on page 1
- [Configuring](#page-2-0) UUID Suffix Pools, on page 3
- [Configuring](#page-4-0) IP Pools, on page 5

# <span id="page-0-0"></span>**Configuring Server Pools**

# **Server Pools**

A server pool contains a set of servers. These servers typically share the same characteristics. Those characteristics can be their location in the chassis, or an attribute such as server type, amount of memory, local storage, type of CPU, or local drive configuration. You can manually assign a server to a server pool, or use server pool policies and server pool policy qualifications to automate the assignment.

If your system implements multitenancy through organizations, you can designate one or more server pools to be used by a specific organization. For example, a pool that includes all servers with two CPUs could be assigned to the Marketing organization, while all servers with 64 GB memory could be assigned to the Finance organization.

A server pool can include servers from any chassis in the system. A given server can belong to multiple server pools.

# **Creating a Server Pool**

#### **Procedure**

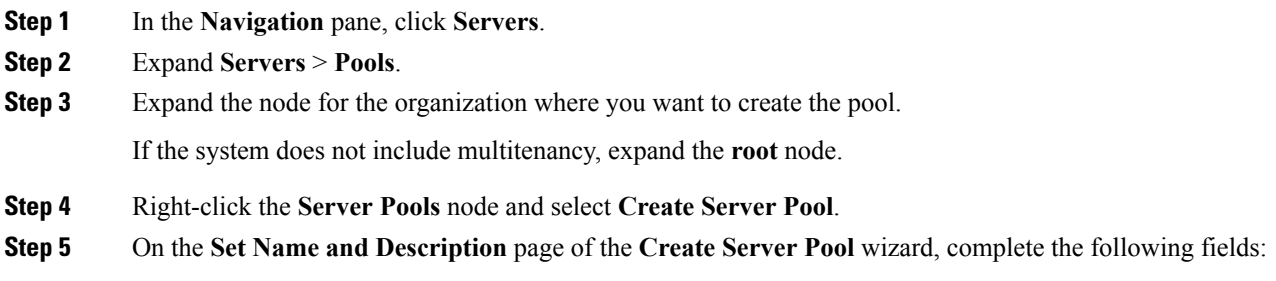

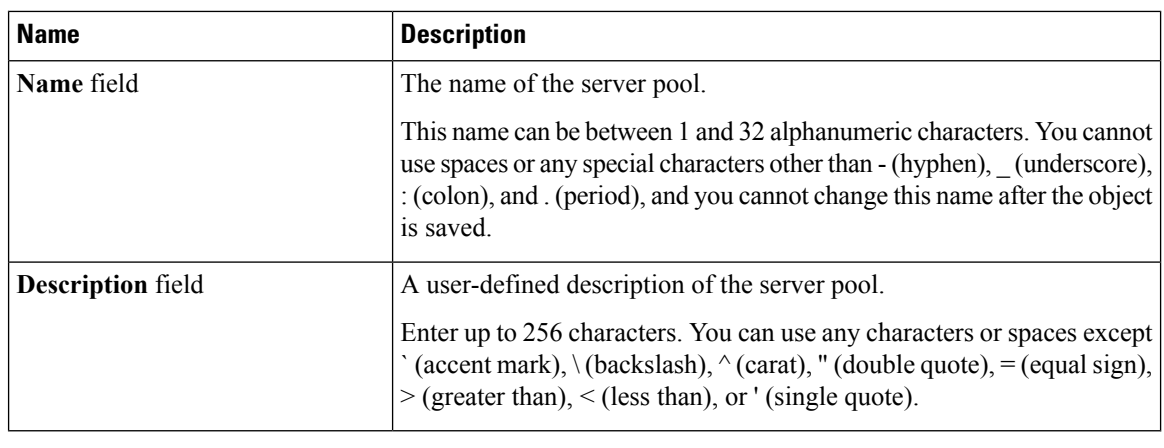

#### **Step 6** Click **Next**.

**Step 7** On the **Add Servers** page of the **Create Server Pool** wizard:

a) Select one or more servers from the **Available Servers** table.

- b) Click the  $\gg$  button to add the servers to the server pool.
- c) When you have added all desired servers to the pool, click **Finish**.

# **Deleting a Server Pool**

#### **Procedure**

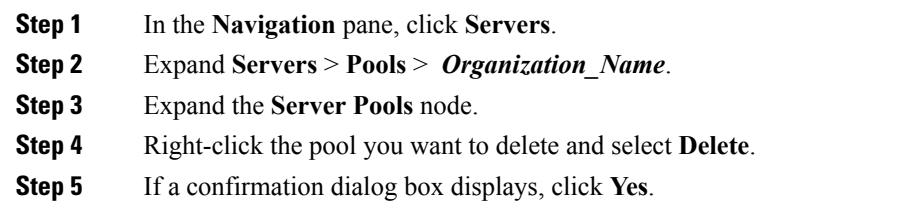

# **Adding Servers to a Server Pool**

#### **Procedure**

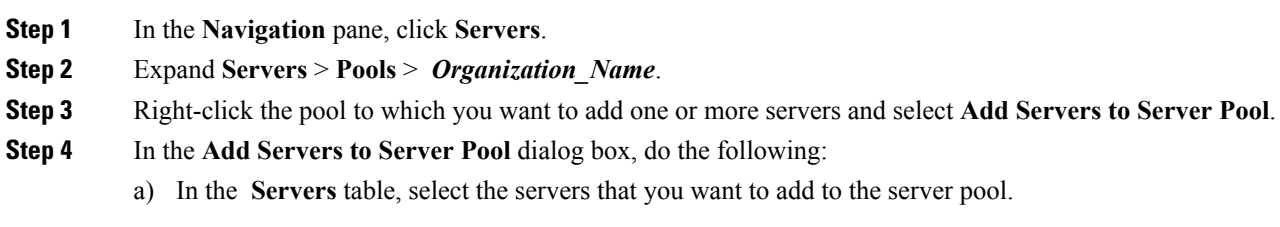

You can use the **Shift** key or **Ctrl** key to select multiple entries.

- b) Click the **>>** button to move those servers to the **Pooled Servers** table and add them to the server pool.
- c) Click **OK**.

### **Removing Servers from a Server Pool**

#### **Procedure**

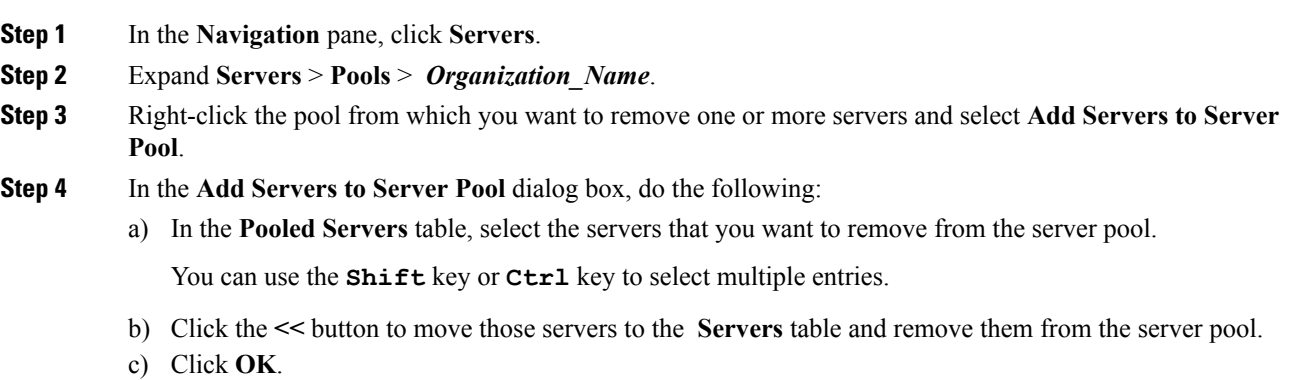

# <span id="page-2-0"></span>**Configuring UUID Suffix Pools**

## **UUID Suffix Pools**

A UUID suffix pool is a collection of SMBIOS UUIDs that are available to be assigned to servers. The first number of digits that constitute the prefix of the UUID are fixed. The remaining digits, the UUID suffix, are variable. A UUID suffix pool ensures that these variable values are unique for each server associated with a service profile which uses that particular pool to avoid conflicts.

If you use UUID suffix pools in service profiles, you do not have to manually configure the UUID of the server associated with the service profile.

### **Creating a UUID Suffix Pool**

#### **Procedure**

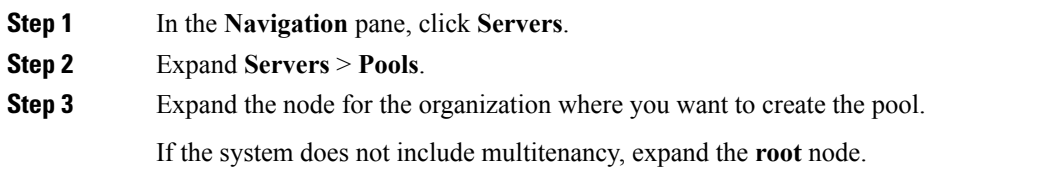

#### **Step 4** Right-click **UUID Suffix Pools** and select **Create UUID Suffix Pool**.

**Step 5** In the **Define Name and Description** page of the **Create UUID Suffix Pool** wizard, complete the following fields:

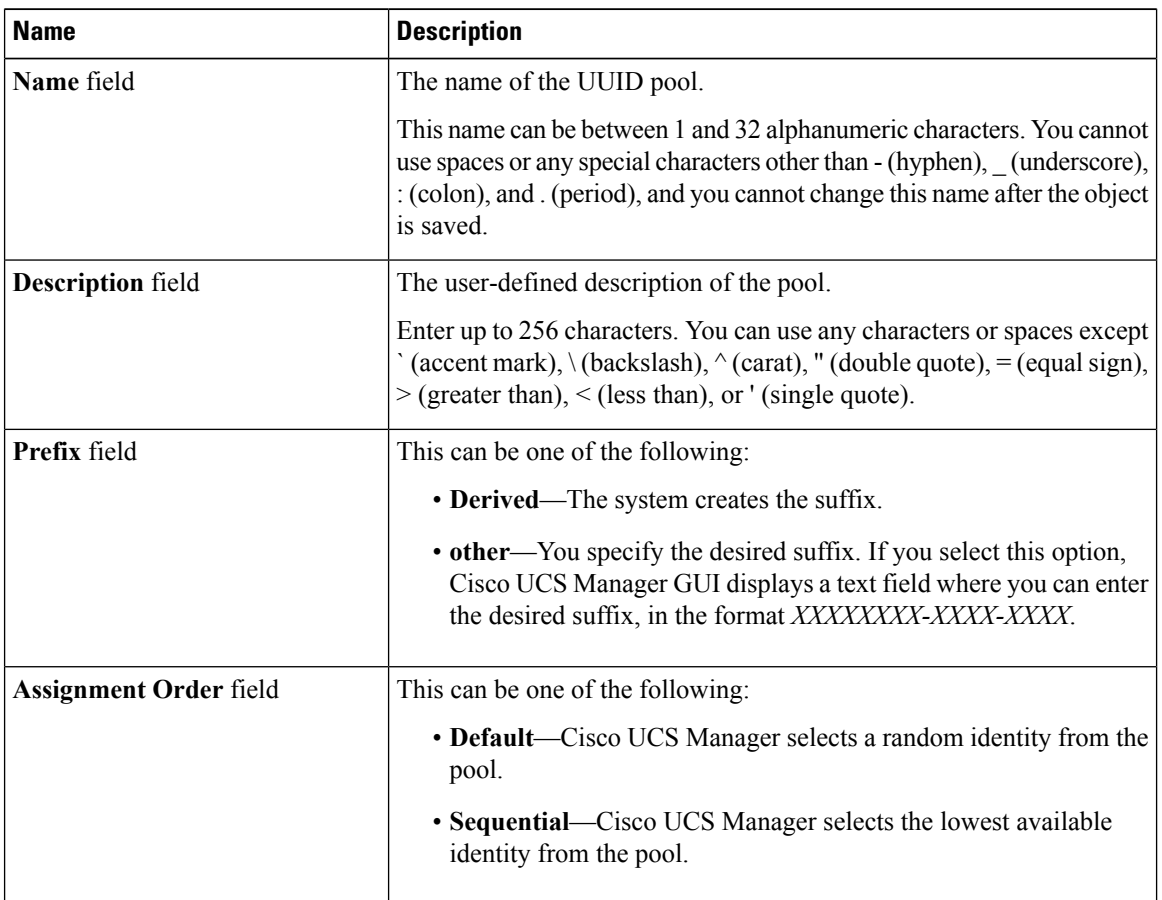

#### **Step 6** Click **Next**.

**Step 7** In the **Add UUID Blocks** page of the **Create UUID Suffix Pool** wizard, click **Add**.

**Step 8** In the **Create a Block of UUID Suffixes** dialog box, complete the following fields:

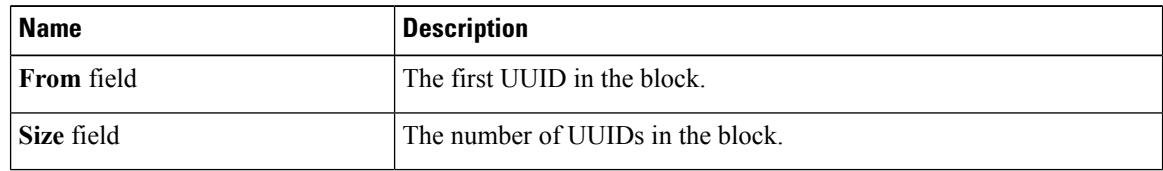

**Step 9** Click **OK**.

**Step 10** Click **Finish** to complete the wizard.

#### **What to do next**

Include the UUID suffix pool in a service profile and/or template.

Ш

# **Deleting a UUID Suffix Pool**

If you delete a pool, Cisco UCS Manager does not reallocate any addresses from that pool that were assigned to vNICs or vHBAs. All assigned addresses from a deleted pool remain with the vNIC or vHBA to which they are assigned until one of the following occurs:

- The associated service profiles are deleted.
- The vNIC or vHBA to which the address is assigned is deleted.
- The vNIC or vHBA is assigned to a different pool.

#### **Procedure**

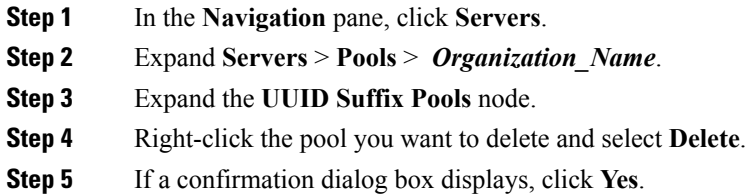

# <span id="page-4-0"></span>**Configuring IP Pools**

### **IP Pools**

IPpools are collections of IPaddressesthat do not have a default purpose. You can create IPv4 or IPv6 address pools in Cisco UCS Manager to do the following:

- Replace the default management IP pool **ext-mgmt** for servers that have an associated service profile. Cisco UCS Manager reserves each block of IP addresses in the IP pool for external access that terminates in the Cisco Integrated Management Controller (CIMC) on a server. If there is no associated service profile, you must use the **ext-mgmt** IP pool for the CIMC to get an IP address.
- Replace the management inband or out-of-band IP addresses for the CIMC.

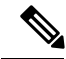

**Note** You cannot create iSCSI boot IPv6 pools in Cisco UCS Manager.

You can create IPv4 address pools in Cisco UCS Manager to do the following:

- Replace the default iSCSI boot IP pool **iscsi-initiator-pool**. Cisco UCS Manager reserves each block of IP addresses in the IP pool that you specify.
- Replace both the management IP address and iSCSI boot IP addresses.

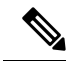

**Note**

The IP pool must not contain any IP addresses that were assigned as static IP addresses for a server or service profile.

# **Creating an IP Pool**

#### **Procedure**

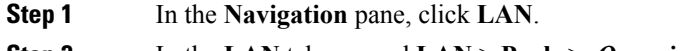

**Step 2** In the **LAN** tab, expand **LAN** > **Pools** > *Organization\_Name* .

**Step 3** Right-click **IP Pools** and select **Create IP Pool**.

**Step 4** In the **Define Name and Description** page of the **Create IP Pool** wizard, complete the following fields:

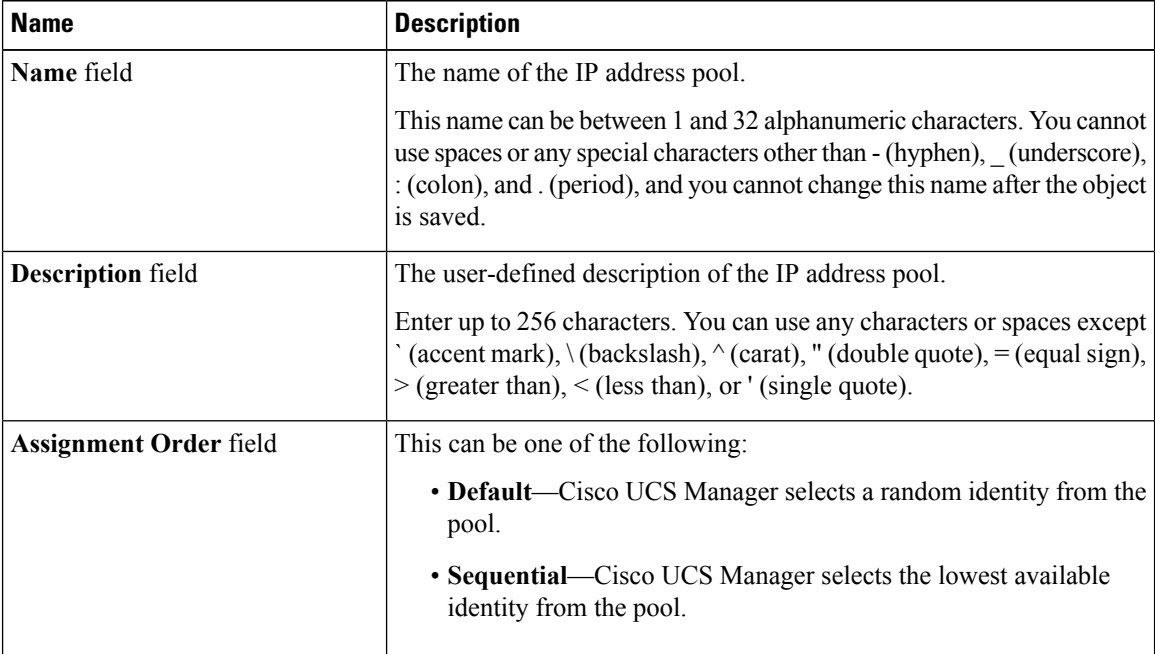

#### **Step 5** Click **Next**.

**Step 6** In the **Add IPv4 Blocks** page of the **Create IP Pool** wizard, click **Add**.

**Step 7** In the **Create a Block of IPv4 Addresses** dialog box, complete the following fields:

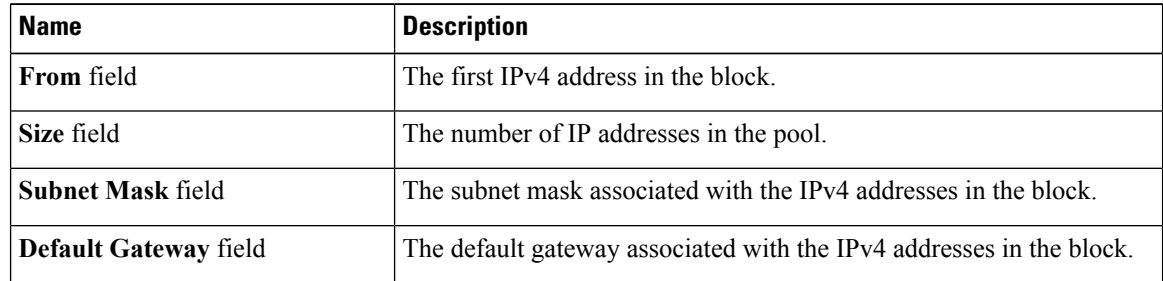

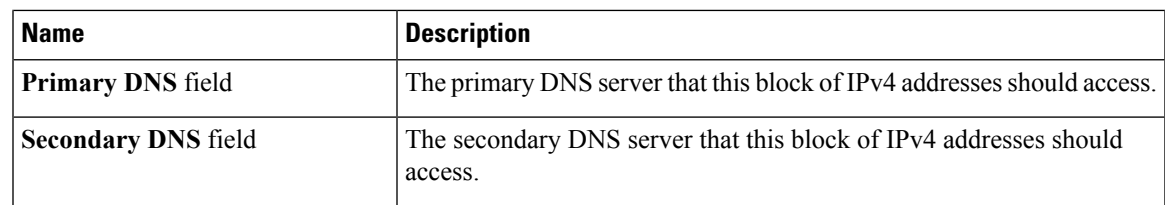

**Step 8**

**Step 9** Click **Next**.

**Step 10** In the **Add IPv6 Blocks** page of the **Create IP Pool** wizard, click **Add**.

**Step 11** In the **Create a Block of IPv6 Addresses** dialog box, complete the following fields:

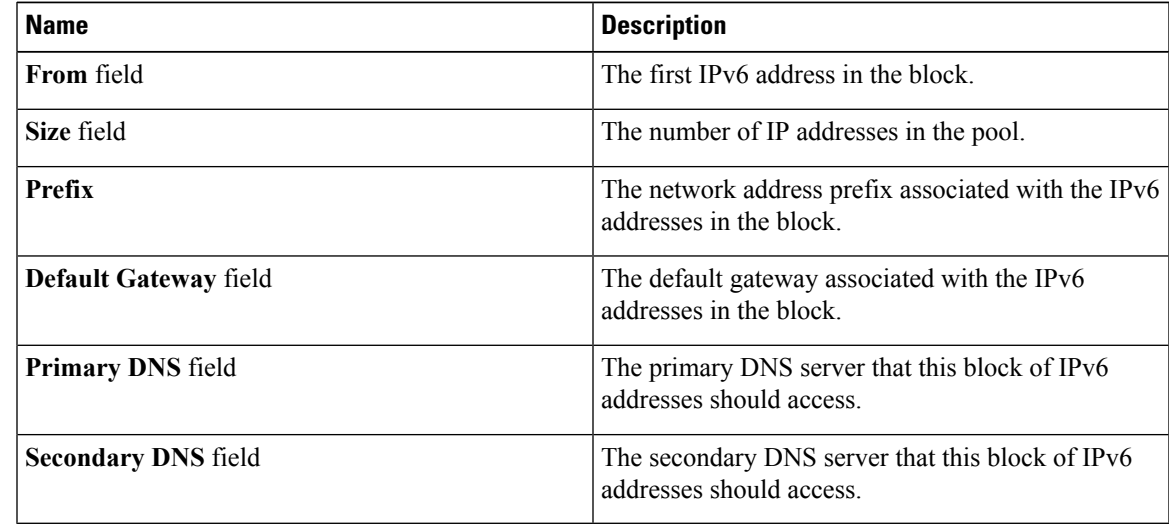

#### **Step 12** Click **OK**.

**Step 13** Click **Finish** to complete the wizard.

#### **What to do next**

Include the IP pool in a service profile and template.

# **Adding a Block to an IP Pool**

You can add blocks of IPv4 or IPv6 addresses to IP pools.

#### **Procedure**

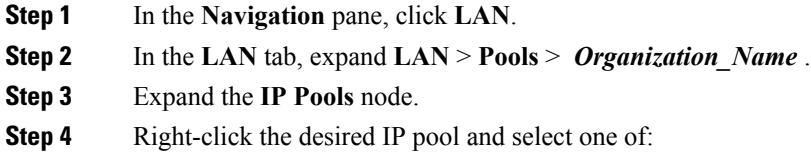

- **Create Block of IPv4 Addresses**
- **Create Block of IPv6 Addresses**

**Step 5** Complete the fields in the appropriate dialog box.

a) In the **Create a Block of IPv4 Addresses** dialog box, complete the following fields:

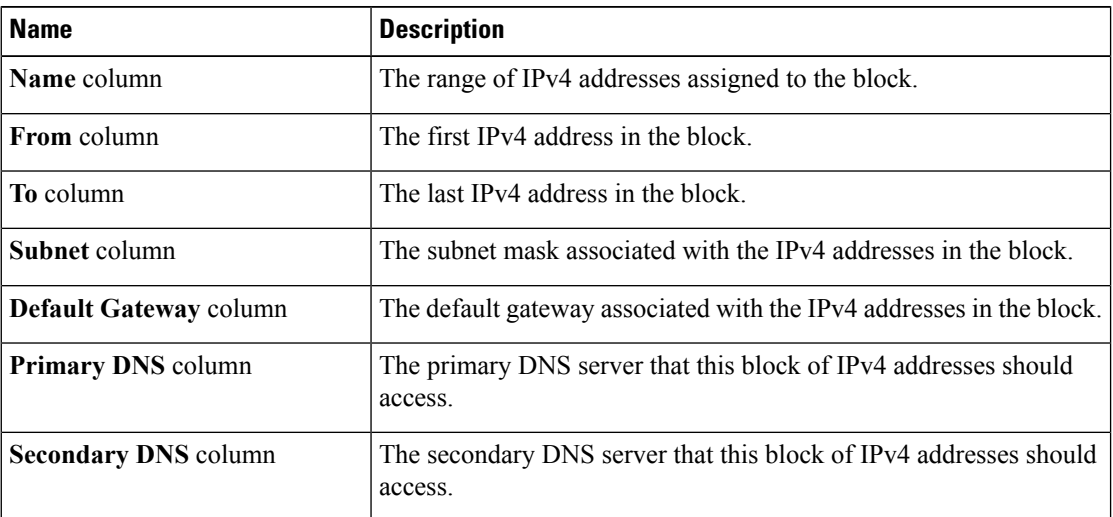

b) In the **Create a Block of IPv6 Addresses** dialog box, complete the following fields:

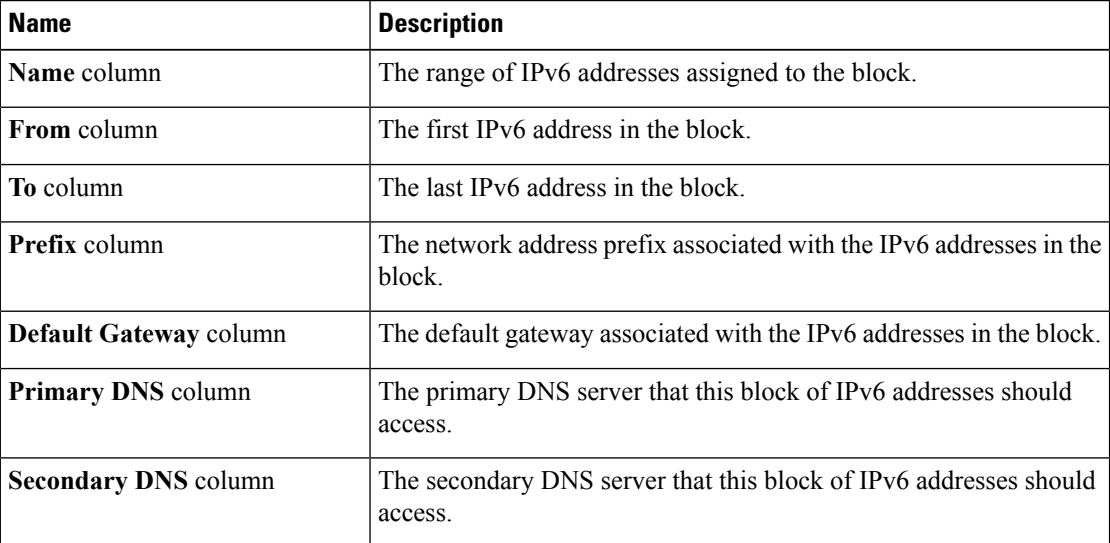

**Step 6** Click **OK**.

# **Deleting a Block from an IP Pool**

#### **Procedure**

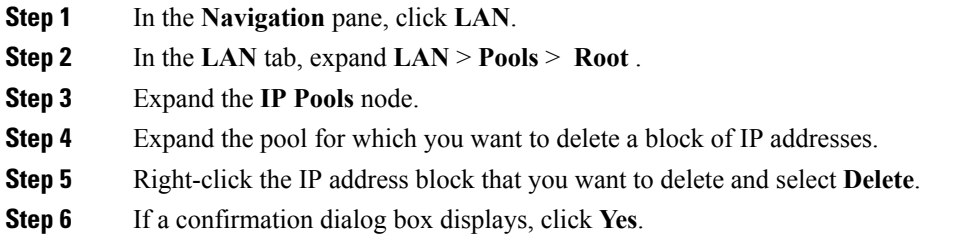

## **Deleting an IP Pool**

If you delete a pool, Cisco UCS Manager does not reallocate any addresses from that pool that were assigned to vNICs or vHBAs. All assigned addresses from a deleted pool remain with the vNIC or vHBA to which they are assigned until one of the following occurs:

- The associated service profiles are deleted.
- The vNIC or vHBA to which the address is assigned is deleted.
- The vNIC or vHBA is assigned to a different pool.

#### **Procedure**

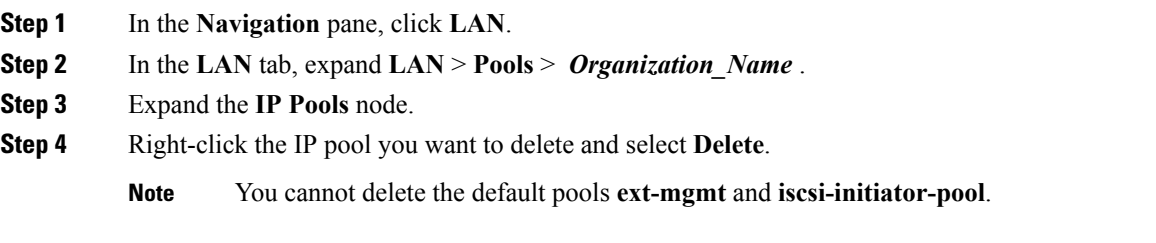

**Step 5** If a confirmation dialog box displays, click **Yes**.

**Deleting an IP Pool**

ш

 $\mathbf{l}$ 

ı